# TECHNICAL BULLETIN LTB00677NAS1 08 JUL 2014

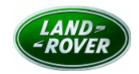

© Jaguar Land Rover North America, LLC

NOTE: The information in Technical Bulletins is intended for use by trained, professional Technicians with the knowledge, tools, and equipment required to do the job properly and safely. It informs these Technicians of conditions that may occur on some vehicles, or provides information that could assist in proper vehicle service. The procedures should not be performed by 'do-it-yourselfers'. If you are not a Retailer, do not assume that a condition described affects your vehicle. Contact an authorized Land Rover service facility to determine whether this bulletin applies to a specific vehicle.

### **SECTION: 307-00**

Transmission Unable to Shift Out of Park

#### AFFECTED VEHICLE RANGE:

Range Rover Sport (LW) Model Year: 2014

**VIN:** EA000002-EA382282

# **MARKETS:**

NAS

# **CONDITION SUMMARY:**

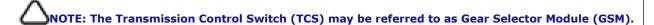

NOTE: The Engine Control Module (ECM) may be referred to as Powertrain Control Module (PCM).

**Situation:** The transmission may be unable to shift from Park (P) and a 'Gearbox fault' message may displayed in the Instrument Cluster. Upon investigation, the following Diagnostic Trouble Codes (DTC) **will be** stored:

- U0001-81 (Transmission control module [TCM])
- U0402-2A (Transmission Control Switch [TCS])
- U0001-81 (Anti-lock Brake System ([ABS] control module)

In addition, the following DTCs **may be** stored:

- U0402-92 (Transmission Control Switch [TCS])
- U0592-00 (Engine Control Module [ECM])

This bulletin does **not** apply if DTC P0850-02, P0850-29 and/or P1707-72 is stored in the TCM. **Refer to SSM71813** if any of these DTCs are stored.

Cause: This may be caused by a communications issue between the Central Junction Box (CJB) and the TCM.

Action: Should a customer express this concern, follow the Service Instruction outlined below.

#### **PARTS:**

No Parts Required

#### TOOLS:

NOTE: This is an 'Active Bulletin' that will display a functional programming shortcut if accessed within a diagnostic session using SDD.

SDD with latest DVD and Calibration File; first available on DVD138.04 v.174 Jaguar Land Rover-approved Midtronics battery power supply

# **WARRANTY:**

NOTE: Repair procedures are under constant review, and therefore times are subject to change; those quoted here must be taken as guidance only. Always refer to TOPIx to obtain the latest repair time.

NOTE: DDW requires the use of causal part numbers. Labor only claims must show the causal part number with a quantity of zero.

| DESCRIPTION                                 | SRO      | TIME<br>(HOURS) | CONDITION<br>CODE | CAUSAL<br>PART |
|---------------------------------------------|----------|-----------------|-------------------|----------------|
| Update Transmission Control Module software | 44.90.07 | 0.2             | 4                 | LR048106       |

NOTE: Normal Warranty policies and procedures apply.

#### **SERVICE INSTRUCTION:**

CAUTION: A Jaguar Land Rover-approved Midtronics battery power supply must be connected to the vehicle battery during SDD diagnosis / module programming.

CAUTION: Ensure all ignition 'ON' / ignition 'OFF' requests are carried out; failure to perform these steps may cause damage to control modules in the vehicle.

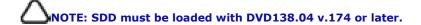

- 1. Connect the Jaquar Land Rover-approved Midtronics battery power supply to the vehicle battery.
- 2. Turn ignition 'ON' (engine not running).
- 3. Connect the Symptom Driven Diagnostics (SDD) system to the vehicle and begin a new session.
- **4.** Follow the on-screen prompts, allowing SDD to read the VIN and identify the vehicle and initiating the data collect sequence.
- 5. Select 'Diagnosis' from the Session Type screen.
- 6. Select the 'Selected Symptoms' tab, and then select:
  - Powertrain > Automatic transmission and transaxle > Automatic transmission and transaxle symptoms > Gear selector malfunction > Selector locked in park or
  - Electrical > Instruments > Information and message centre > Message display area > Powertrain
- 7. Select 'continue'.
- **8.** Select the 'Recommendations' tab, and then select '**Run**' to perform the 'Configure existing module Transmission control module' option.
- **9.** Follow all on-screen instructions to complete this task.
- 10. Exit the current session.
- 11. Disconnect the SDD and the battery power supply from the vehicle.